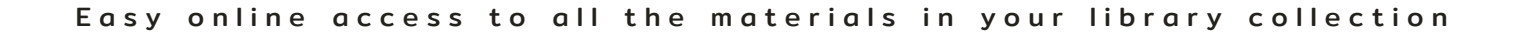

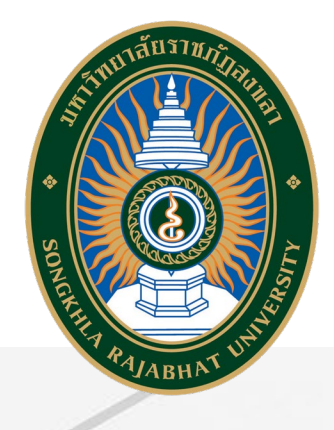

# คู่มือการใช้งาน OpenAthens

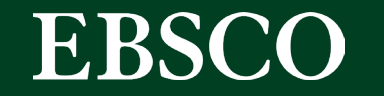

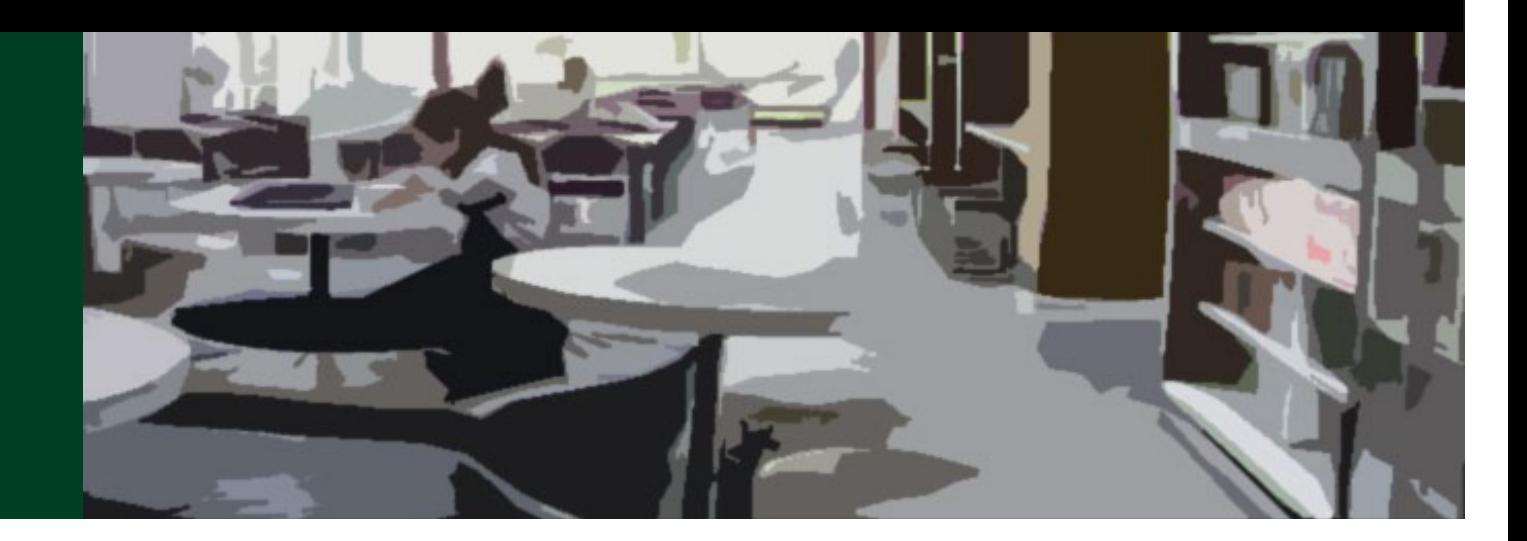

Easy online access to all the materials in your library collection

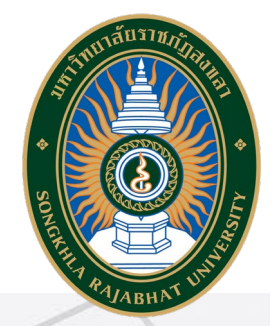

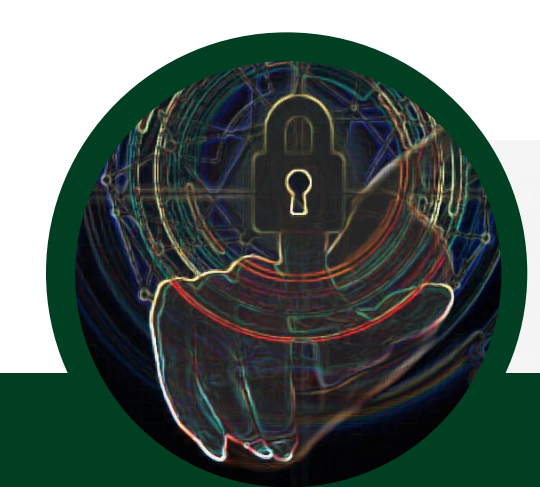

# What is OpenAthens?

aหรือทรัพยากรออนไลน์โดยไม่ต้องผ่านเครือข่ายมหาวิทยาลัย ้เครื่องมืออำนวยความสะดวกกับผู้ใช้ สำหรับยืนยันตัวตนในการใช้ฐานข้อมูล เพิ่ มความสะดวกให้กับผู้ใช้ในการเข้าใช้งานไม่ว่าจะอยู่นอกเครือข่าย

หรือในเครือข่ายมหาวิทยาลัย

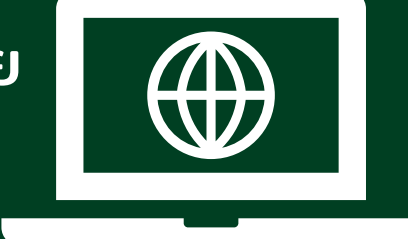

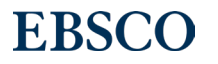

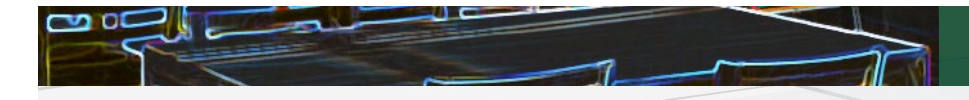

#### ตัวอย่างทรัพยากรทีสามารถ เข้าใช้งานผ่าน OpenAthens ่<br>:<br>:

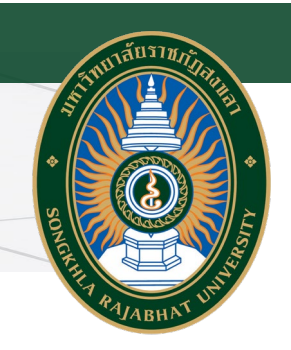

### Academic Search Ultimate

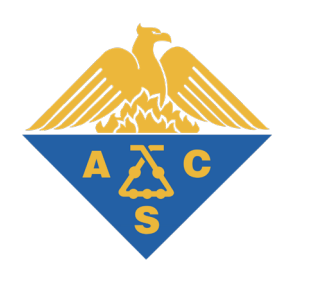

### Engineering Source

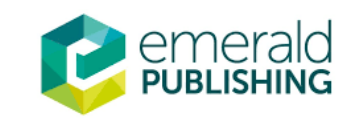

EDS

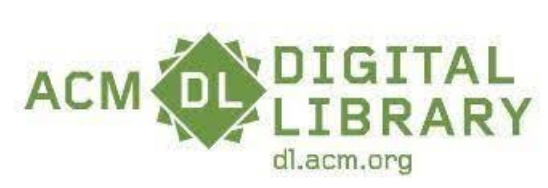

**EBSCO Information Services** 

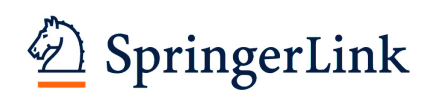

และฐานข้อมูลอื่นๆ...

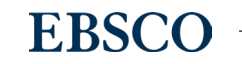

3

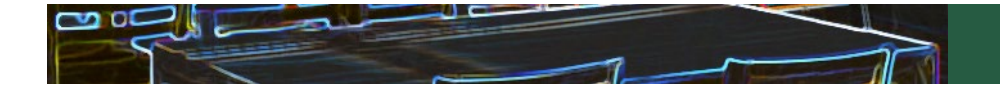

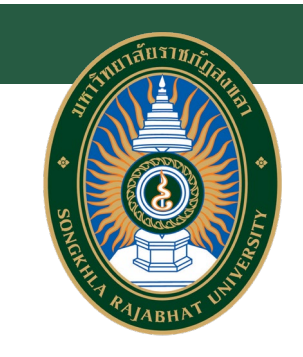

### การ Login หนึงครั งสามารถใช้งานได้นานเท่าไร ้

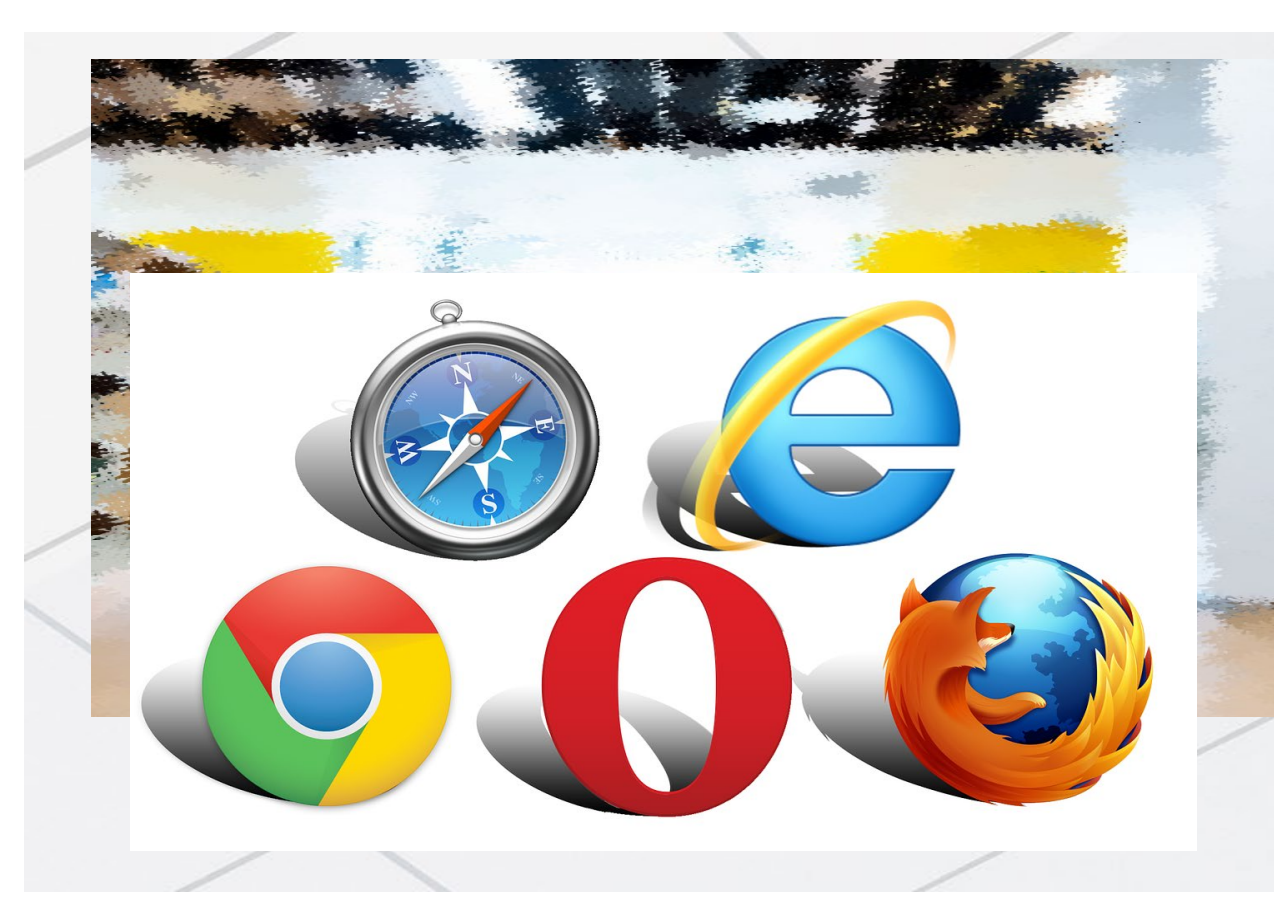

หลังจากการ Login แล้ว OpenAthens session สามารถใช้งานได้นาน 8 ชัวโมง ֧֘֝֟֟֓<u>֚</u><br>֧֪֝ หากไม่ Sign-off

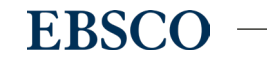

4

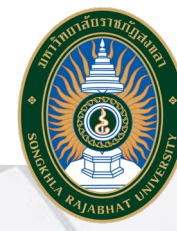

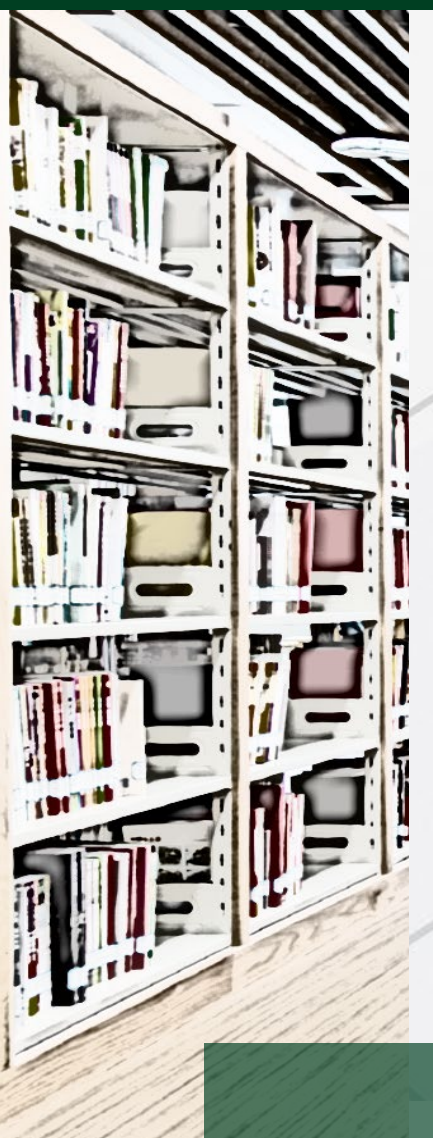

# ตัวอย่างการลงชือเพื ่ ่อเข้าใช้งาน OpenAthens

#### สามารถลงชือเข้าใช้งานได้ 4 วิธี ได้แก่المستخدم المستخدم المستخدم المستخدم المستخدم المستخدم المستخدم المستخدم المستخدم المستخدم المستخدم المستخدم ال<br>المستخدم المستخدم المستخدم المستخدم المستخدم المستخدم المستخدم المستخدم المستخدم المستخدم المستخدم المستخدم ال

- 1. ลงชื่อเข้าใช้ผ่านเวปไซต์ **<https://my.openathens.net/my>**
- 2. ลงชื่อเข้าใช้ผ่าน Single Search

(หน้าแรกของเวปไซต์ห้องสมุด <https://arit.skru.ac.th/lib/index.php#home> )

3. ลงชื่อเข้าใช้ผ่าน ฐานข้อมูลออนไลน์ต่างๆบนหน้าเวปไซต์ห้องสมุด

(หน้าฐานข้อมูลออนไลน์ห้องสมุด <https://arit.skru.ac.th/lib/index.php#onlinedatabase> )

4. ลงชื่อเข้าใช้ผ่านเวปไซต์ของสํานักพิมพ์

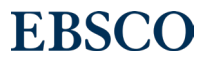

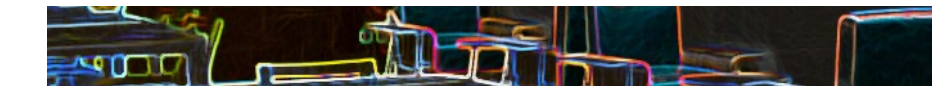

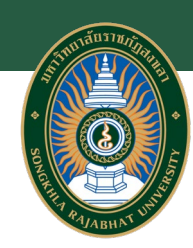

## 1. ลงชือเข้าใช้ผ่านเวปไซต์ <https://my.openathens.net/my>

WenAthens • MyAthens

### **Simple access to knowledge**

With just one simple single sign-on, OpenAthens enables you to access all the knowledge you need to achieve great things.

1) เข้าสู่เวปไซต์

1

<https://my.openathens.net/my>

แล้วเลือกเมนู Sign in

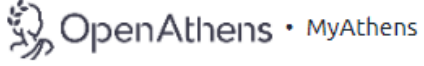

### Sign in

With just one simple single sign-on, MyAthens enables you to access all the knowledge you need to achieve great things.

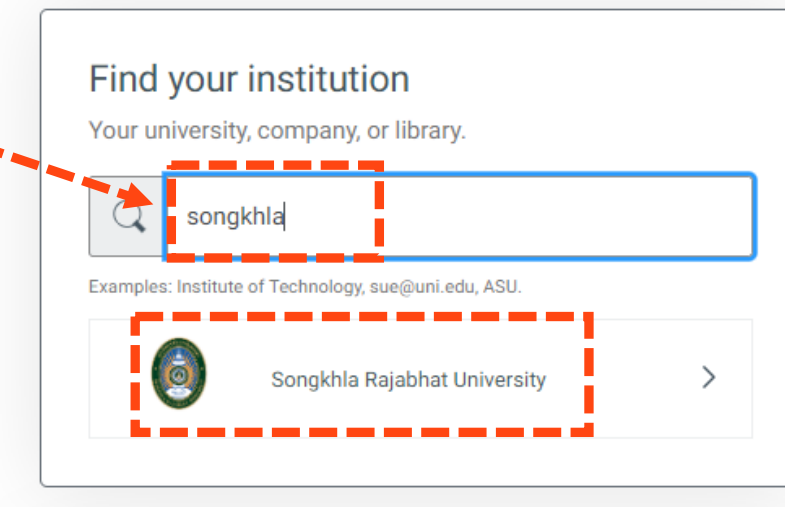

**พิมพ์ Songkhla** Rajabhat University ที่ Find your institution

2

**EBSC** 

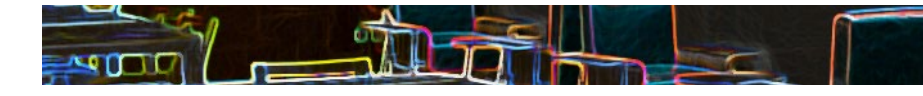

## 1. ลงชือเข้าใช้ผ่านเวปไซต์ <https://my.openathens.net/my>

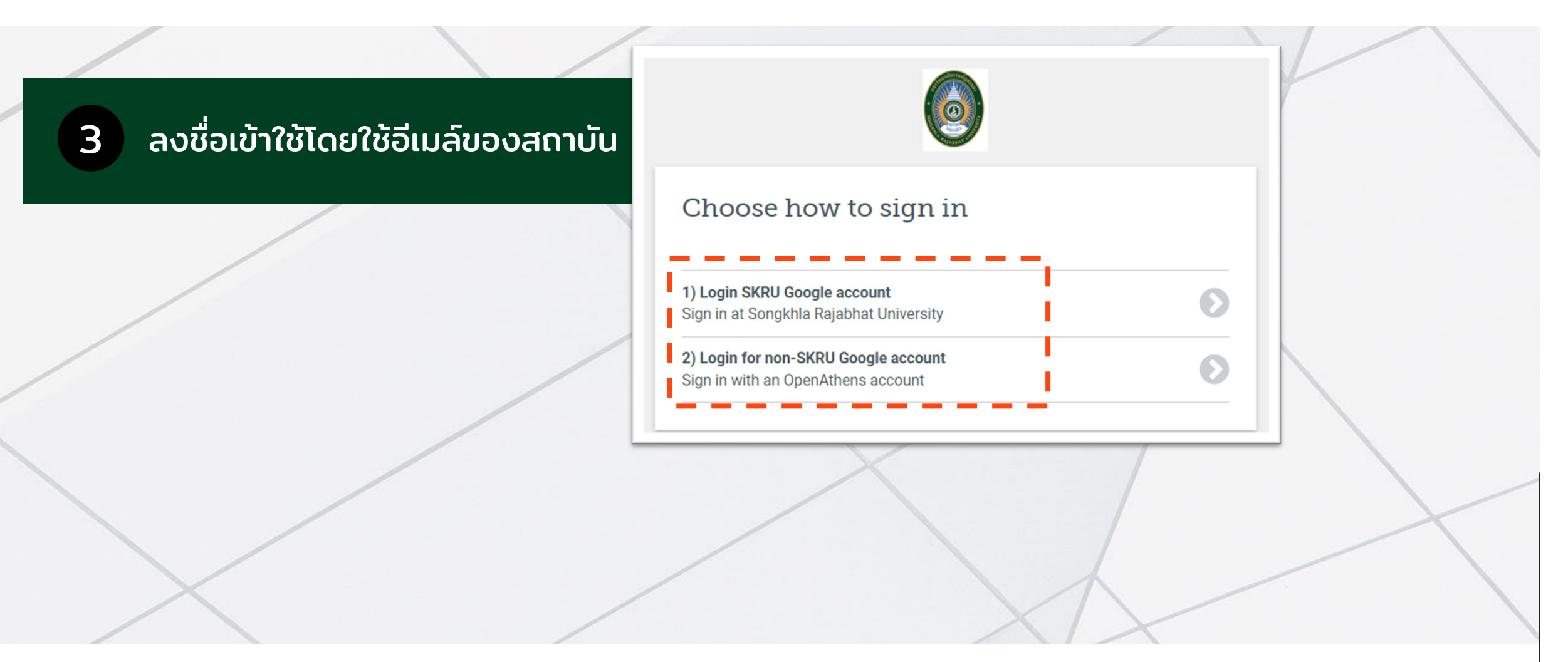

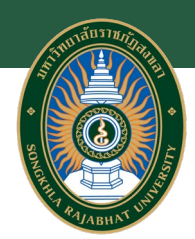

**EBSC** 

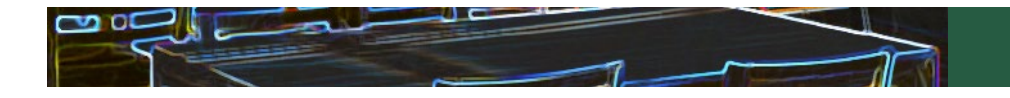

#### 2. ลงชือเข้าใช้ผ่าน Single Search ่

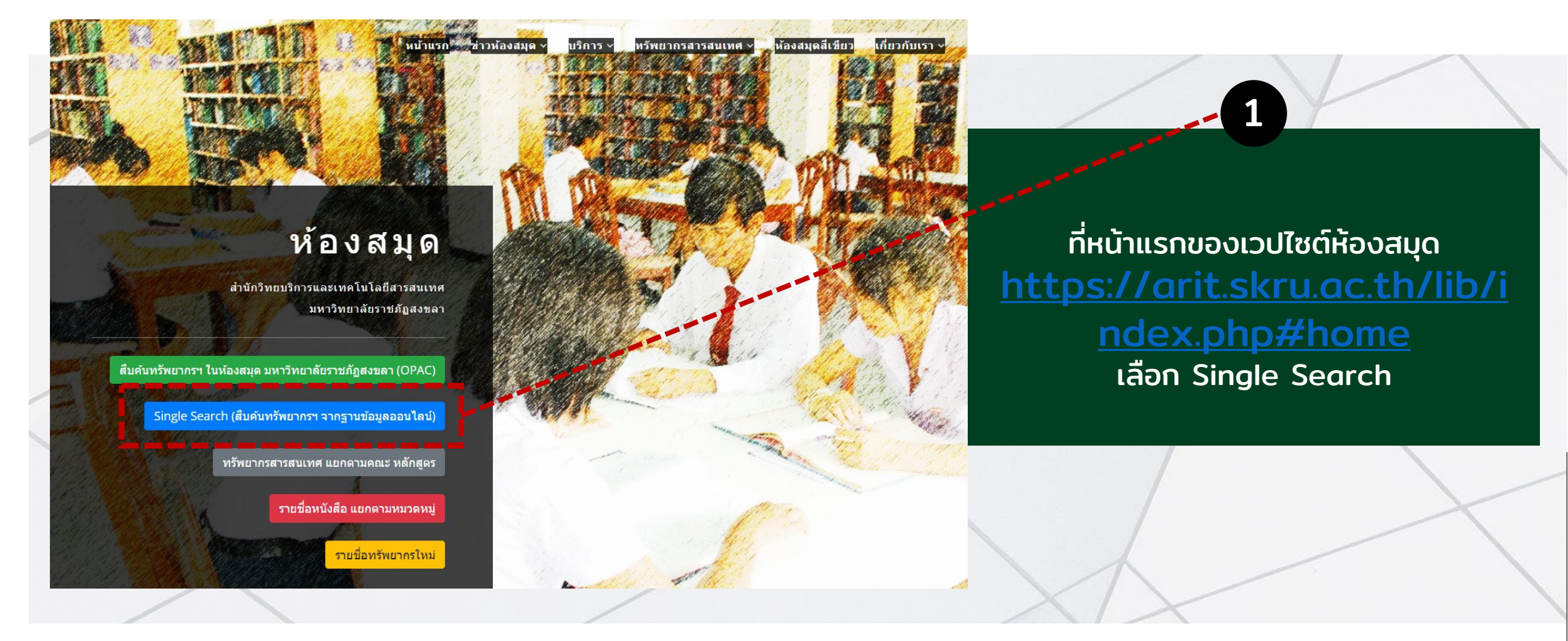

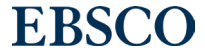

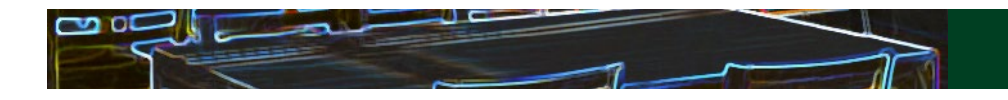

## 2. ลงชือเข้าใช้ผ่าน Single Search

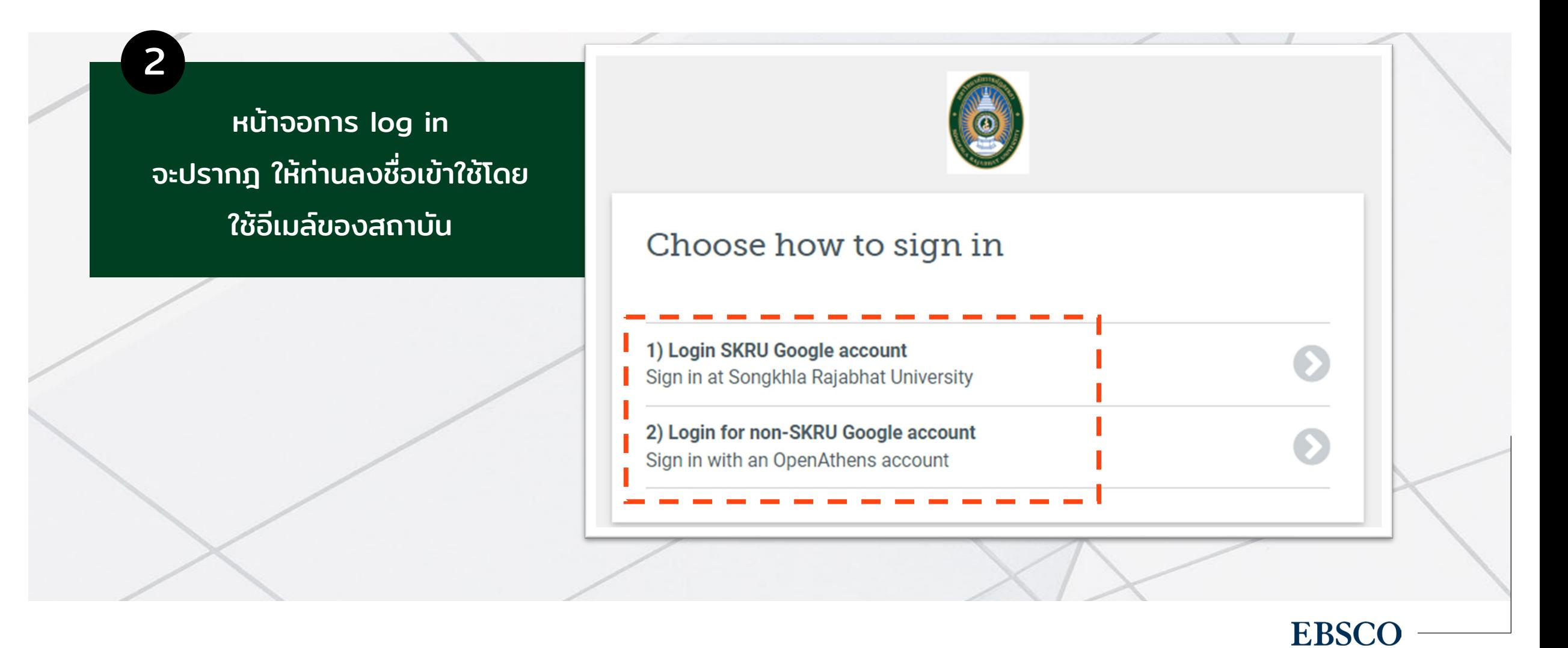

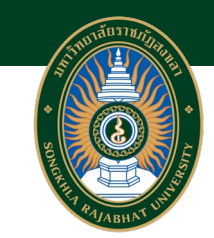

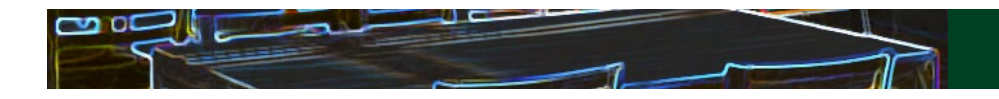

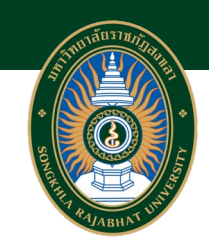

#### 3. ลงชือเข้าใช้ผ่าน ฐานข้อมูลออนไลน์ต่างๆบนหน้าเวปไซต์ห้องสมุด่

1

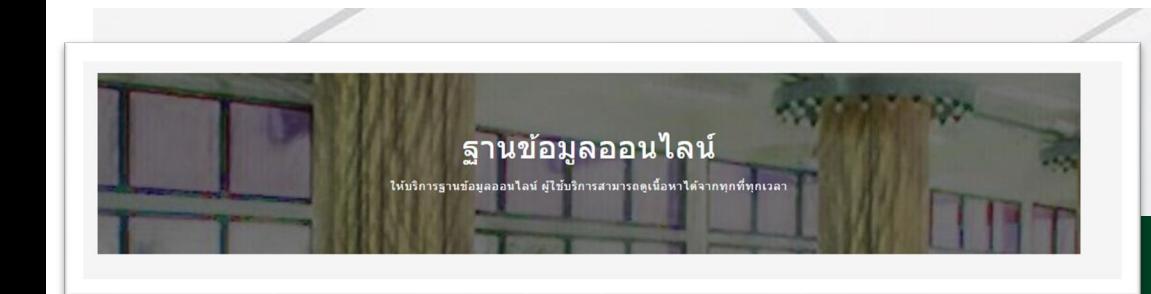

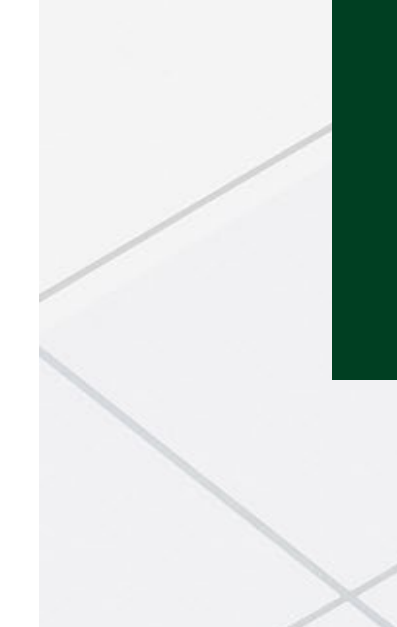

#### **EBSCOhost**

#### **Engineering Source**

เป็นฐานข้อมูลออกแบบมาสำหรับผู้เชี่ยวชาญด้าน วิศวกรรมและนักวิจัยด้านวิศวกรรม โดย Collection นี้ของเนื้อหาที่ครอบคลุมข้อมูลที่เกี่ยวข้องกับสาขา วิชาวิศวกรรมจำนวนมาก เช่น วิศวกรรมการบิน ไฟฟ้า โยธา เครื่องกล สิ่งแวดล้อม ซอฟต์แวร์ - สิ่งพิมพ์ฉบับเต็มไม่น้อยกว่า 1,600 ชื่อเรื่อง - ดรรชนีและบทคัดย่อของนิตยสาร วารสารและ สิ่งดี พิมพ์ทางวิชาการกว่า 3,000 ชื่อเรื่อง

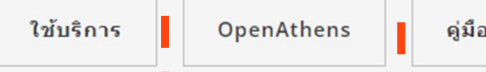

### ที่หน้ารายการฐานข้อมูลออนไลน์ของห้องสมุด [https://arit.skru.ac.th/lib/index.php#onlin](https://arit.skru.ac.th/lib/index.php#onlinedatabase) **[edatabase](https://arit.skru.ac.th/lib/index.php#onlinedatabase)** ท่านสามารถเลือกฐานข้อมูลที่ต้องการใช้งาน แล้ว กด OpenAthens

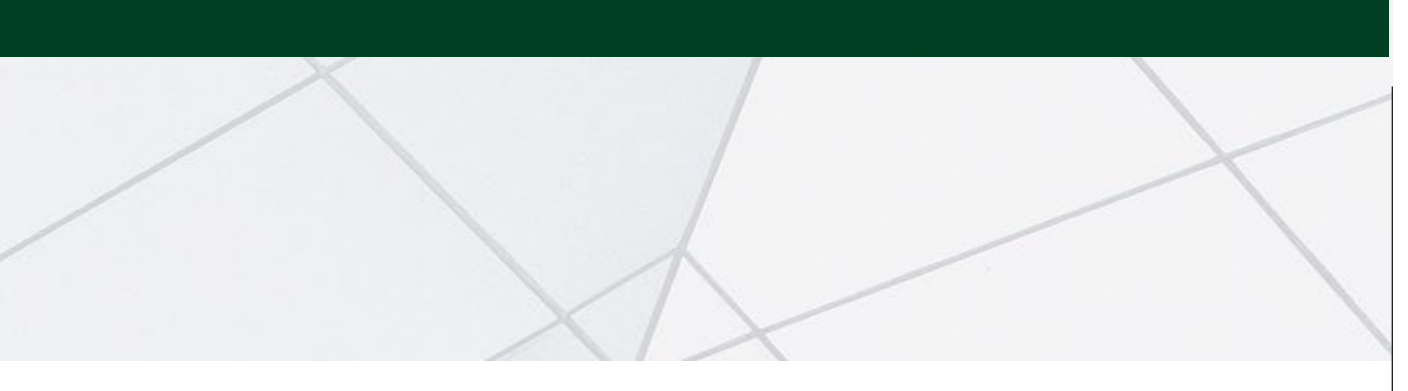

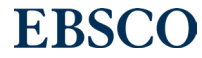

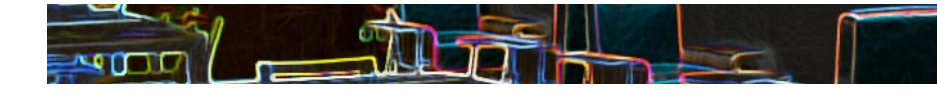

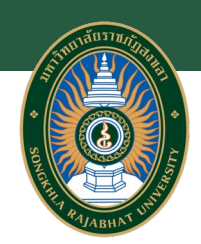

### 3. ลงชือเข้าใช้ผ่าน ฐานข้อมูลออนไลน์ต่างๆบนหน้าเวปไซต์ห้องสมุด

ระบบจะนําท่านไปสู่หน้าจอนี้ ให้ท่านลงชื่อเข้าใช้โดยใช้อีเมล์ ของสถาบัน 2

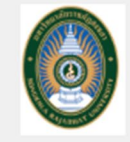

#### Choose how to sign in

1) Login SKRU Google account Sign in at Songkhla Rajabhat University

2) Login for non-SKRU Google account Sign in with an OpenAthens account

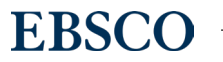

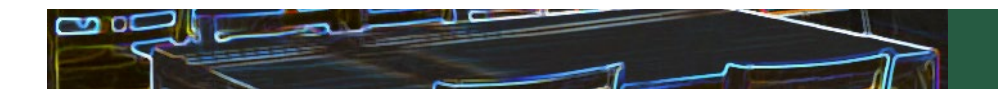

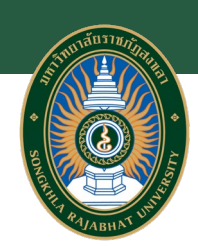

# 3. ลงชือเข้าใช้ผ่านเวปไซต์ของสํานักพิมพ์

### ตัวอย่าง: EMERALD [\(https://www.emerald.com/insight/](https://www.emerald.com/insight/) )

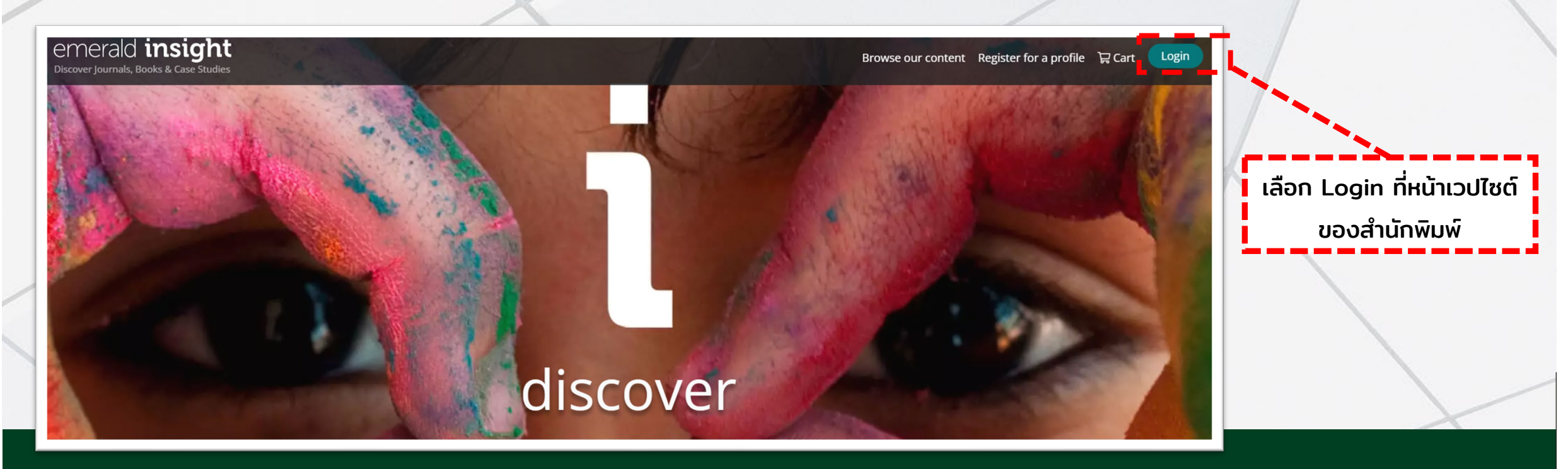

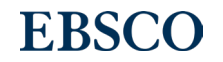

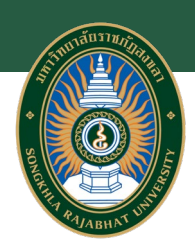

## 4. ลงชือเข้าใช้ผ่านเวปไซต์ของสํานักพิมพ์

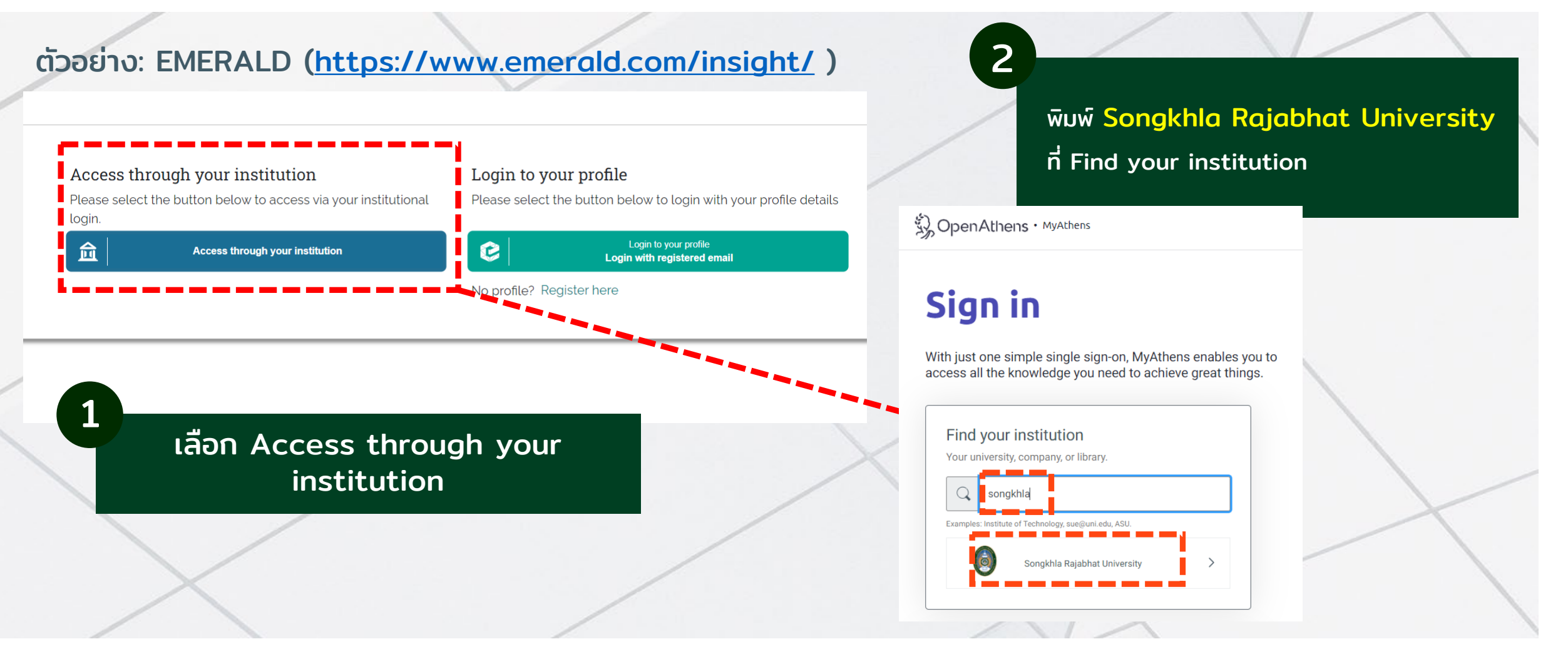

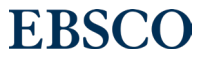

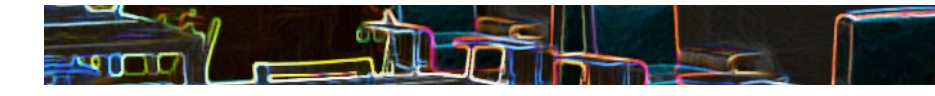

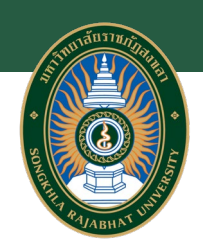

## 4. ลงชือเข้าใช้ผ่านเวปไซต์ของสํานักพิมพ์

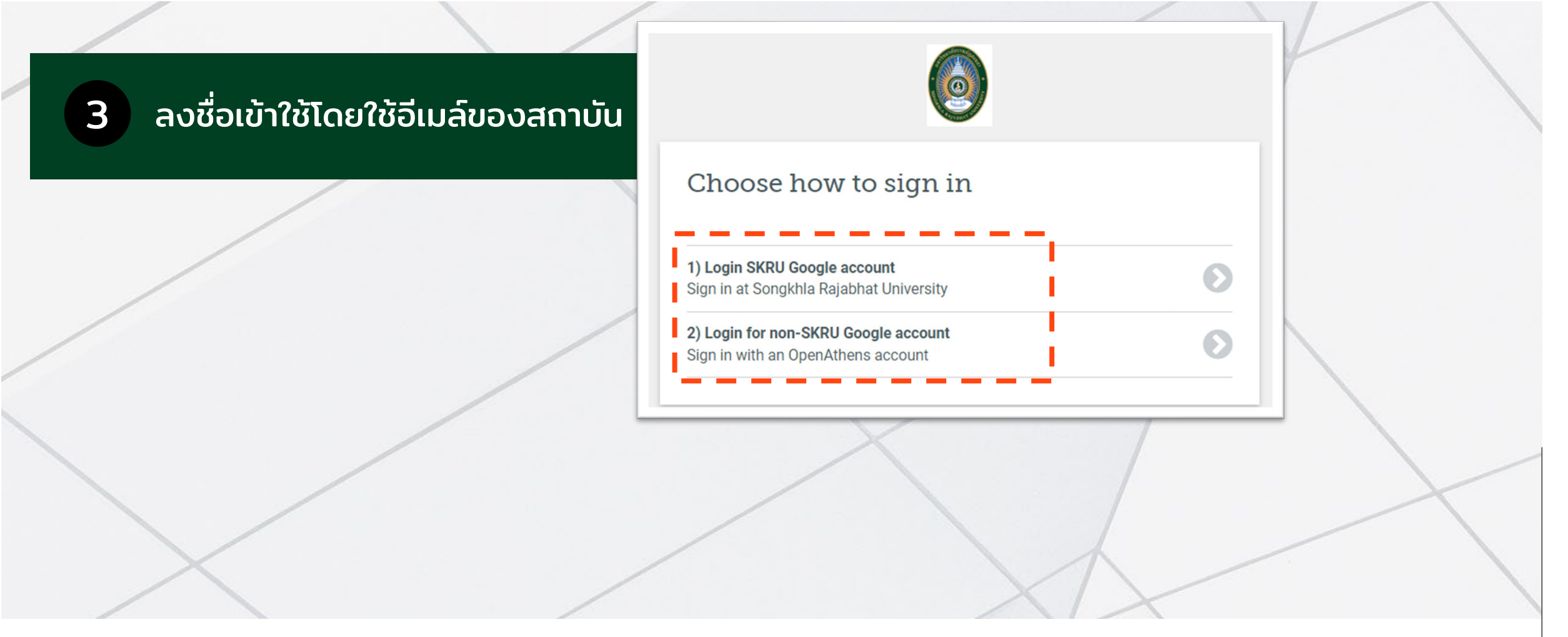

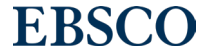